PIC24E USB Starter Kit Page 1 of 2

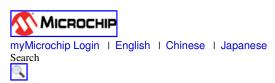

- Home
- Products
- Design
- Support
- Applications
- Buy/Sample
- Corporate
- What's New

Home ► Products Home Page ► Development Tools Main Page ►

Other Links

Buy/Sample Options DM240012

- Contact Microchip
- Development Tool SelectorMicrochip Advanced Parts Selector (MAPS)

PIC24E USB Starter Kit Buy it Now

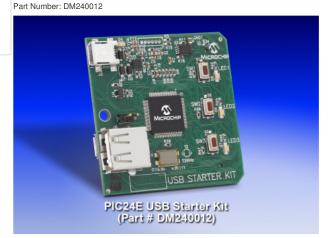

The PIC24E USB Starter Kit provides a low cost method for the development and testing of USB OTG, Host and Device applications on the PIC24E MCU family. The board contains an on-board programming/debugger, standard A USB and micro A/B connectors, three user-programmable LEDs, three push button switches and an expansion header compatible with the <a href="Multimedia Expansion Board">Multimedia Expansion Board</a> (DM320005) and <a href="Multimedia Expansion Board">Multimedia Expansion Board</a> (DM320005). The starter kit comes preloaded with basic Communication Device Class (CDC) demonstration software

The starter kit contains the following items:

- 1. PIC24E USB Starter Kit Development Board
- 2. PIC24E USB Starter Kit Information Sheet
- 3. USB mini-B to standard A cable USB debug cable to debug and power the board
- 4. USB micro-B to standard A cable USB cable to communicate with the PIC24E USB

5.

## **Programming, Running and Debugging Applications**

Use the following procedure for programming/debugging your application programs (the PIC24E Start Kit CDC USB Device Demo software available from the link below is mentioned here as an example):

- 1. Using MPLAB IDE, open the project *C:\dsPIC33E PIC24E USB Starter Kit Demo\Firmware\ USB Device CDC Basic Demo PIC24E USB Starter Kit.mcp.* (This assumes that the demo was installed in the default location)
- 2. Connect the starter kit to your PC using the provided USB mini-B to full-sized A cable. Note that the jumper in J5 should not be installed.
- 3. Choose "Starter Kit On Board" as the debugger tool in MPLAB IDE by selecting *Debugger > Select Tool > Starter Kit On Board*.
- 4. Choose the debug build configuration by selecting Project > Build Configuration > Debug.
- 5. Build the project by selecting Project > Build All.
- 6. Download the code into the starter kit by selecting *Debugger > Program*.
- 7. Run the downloaded application software by selecting *Debugger > Run*. At this time LED2 on the starter kit should turn on.
- 8. This demo allows the Starter Kit to appear as a serial (COM) port to the host. The instructions for this demo can be found at C:\dsPIC33E PIC24E USB Starter Kit Demo\Documentation\Getting

Started\Getting Started - Running the Device - CDC - Basic Demo. See the Running the Demo section.

Downloads

| Title                                                                 | Date Published        | Size    | D/L      |
|-----------------------------------------------------------------------|-----------------------|---------|----------|
| dsPIC33E USB Starter Kit and PIC24E USB Starter Kit Information Sheet | _6/15/2011 8:17:59 AM | 23 KB   | <u> </u> |
| dsPIC33E USB Starter Kit and PIC24E USB Starter Kit Users Guide       | 6/15/2011 12:31:39 AM | 2349 KB | <b></b>  |
| PIC24E Starter Kit CDC USB Device Demo                                | 7/27/2011 10:44:05 AM | 7348 KB |          |